Views: 22002

### Vpn-Forbindelse På Dmjx

VPN eller Virtual Private Network er betegnelsen for en teknik, som anvendes til at skabe forbindelse til systemer og services, som ellers kun ville være tilgængelige, hvis du var på et af DMJX's campus. Formålet med VPN er derfor at gøre det muligt og sikkert at få adgang til systemer og services selvom du sidder uden for DMJX's adresser og det trådløse netværk.

**!!**

En forudsætning for at kunne logge på VPN er at du har installeret to- faktor- godkendelse. Se vejledningen – [Klik her >>](https://faq.dmjx.dk/index.php/dwkb/to-faktor-godkendelse-mfa-paa-dmjx/)

**!!**

Indholdsfortegnelse

[VPN på en Mac](#page-1-0)

[Afinstallation af "Den gamle client"](#page-1-1)

[Installation af Cisco Secure client – Skriftlig vejledning](#page-2-0)

[Installation af Cisco Secure client – Video vejledning](#page-4-0)

[Opret forbindelse til VPN – Skriftlig vejledning](#page-4-1)

[Opret forbindelse til VPN – Video vejledning](#page-5-0)

[VPN på en Windows PC](#page-5-1)

[Afinstallation af "Den gamle client"](#page-5-2)

[Installation af Cisco Secure client – Skriftlig vejledning](#page-6-0)

[Installation af Cisco Secure client – Video vejledning](#page-6-1)

[Opret forbindelse til VPN – Skriftlig vejledning](#page-6-2)

[Opret forbindelse til VPN – Video vejledning](#page-7-0)

### <span id="page-1-0"></span>Vpn På En Mac

Der er kommet ny VPN-forbindelse på DMJX, så hvis du har en computer, som skolen IKKE administrerer OG du har installeret den "gamle" VPN, så skal den gamle klient afinstalleres. Hvis du IKKE har den gamle klient på din mac, kan du gå direkte videre til "Installation af Cisco Secure client" – ellers skal du først afinstallere den gamle client.

<span id="page-1-1"></span>Afinstallation Af "Den Gamle Client"

- 1. Gå ind i "Apps". Det finder du inde fra din Finder
- 2. Find herefter mappen "Cisco" og herefter programmet "Uninstall AnyConnect".
- 3. Dobbeltklik på "Uninstall AnyConnect" og afinstaller dermed programmet.

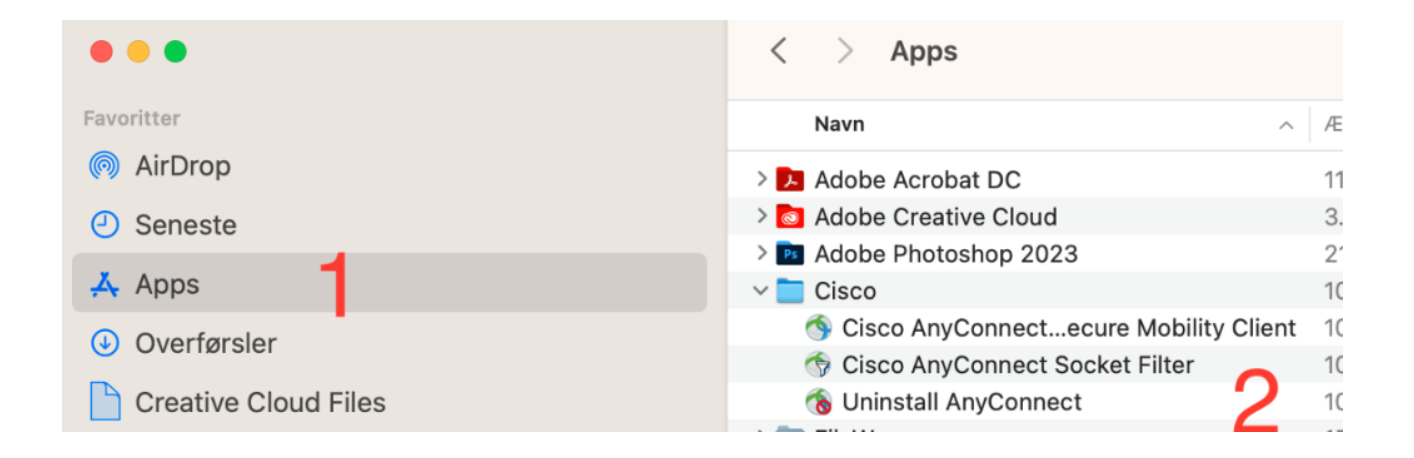

Når programmet af afinstalleret, skal vi have den nye version på din computer.

## <span id="page-2-0"></span>Installation Af Cisco Secure Client – Skriftlig Vejledning

# **Din Mac skal mindst være i version 11.x (Big Sur). Du kan se hvilken verison din mac har ved at klikke på "æblet" i øverste venstre hjørne og herefter "Om"**

- Gå ind på vpn.dmjx.dk
- I dropdown menuen vælger du:
	- Studerende: "06 DMJX Studerende"
	- Underviser: "05 DMJX Undervisning"
	- Administrativ medarbejder: "04 DMJX Administration"
	- Ekstern underviser: "06 DMJX Studerende"
- Log herefter ind med din DMJX mail (hvis du sidder uden for skolens netværk bliver du bedt om to-faktorgodkendelse)
- Vælg at download filen
- Åben den fil du har hentet ved at dobbeltklikke på den
- Dobbeltklik på "Cisco-secure-client…."
- Følg vejledningen i installationsprogrammet
- Når pakken næsten er installeret, vil du få en advarsel om at en systemudvidelse er blokeret.
- Vælg "Open System Settings"
	- Herfra kan det se lidt forskelligt ud alt efter hvor opdateret din mac er nedenstående er fra mac version 13.xxx (Ventura))

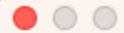

**Cisco Secure Client - Notification** 

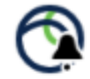

# **Action Required**

#### Cisco Secure Client - System Extension Blocked.

Your system requires you to enable the Cisco Secure Client -System Extension to leverage the full extent of the client's capabilities. Some functions will not operate correctly until this is enabled.

Please allow the "Cisco Secure Client - Socket Filter" System Extension in System Settings -> Privacy & Security pane. Please also allow subsequent related prompts.

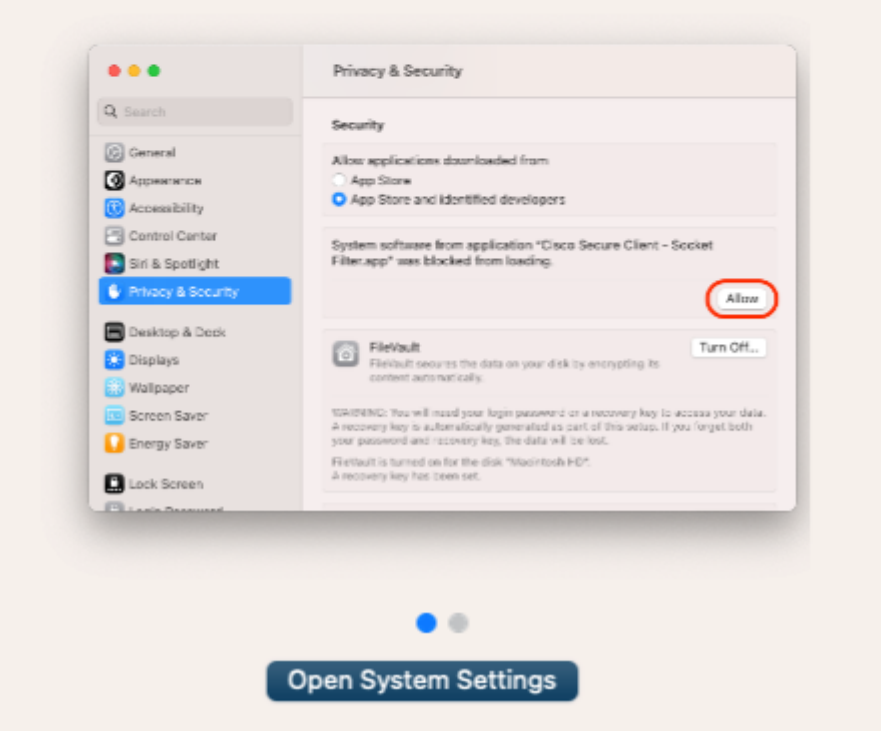

• Klik på "Allow" (for ældre styresystemer til Mac, skal man først klikke på hængelåsen og låse computeren op – hvorefter man klikker på "Allow"/"Tillad")

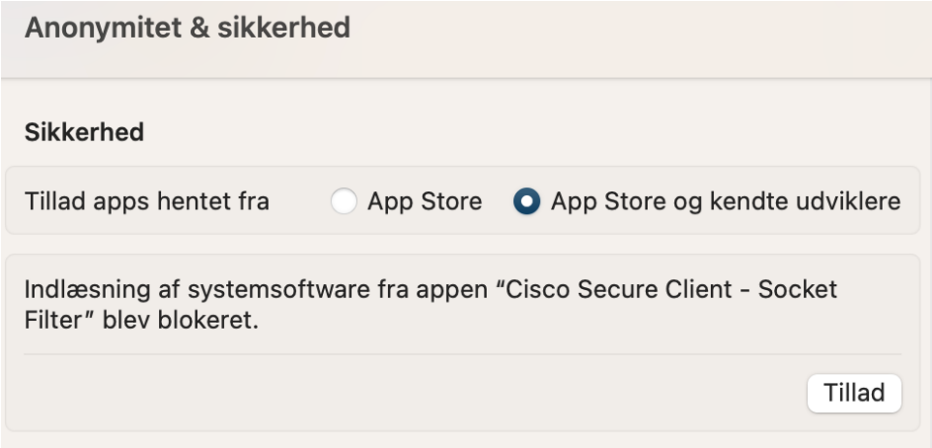

- Herefter skal du godkende med din kode (med mindre du har skulle låse op via hængelåsen tidligere).
- Nu kommer nedenstående vindue op vælg "Tillad"

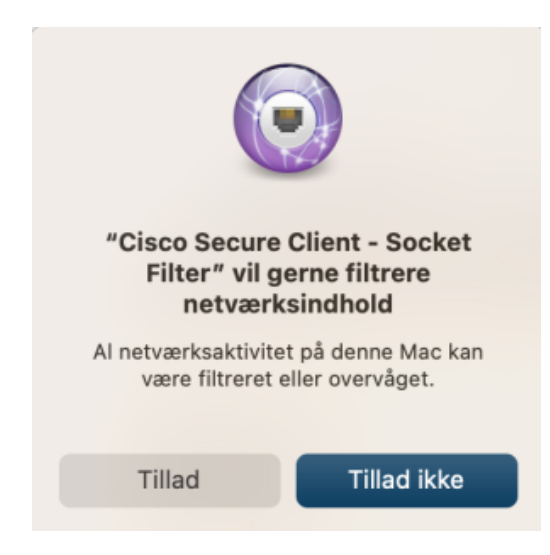

Du kan nu lukke de resterende vinduer og VPN-forbindelse er installeret på din computer.

<span id="page-4-0"></span>Installation Af Cisco Secure Client – Video Vejledning

<span id="page-4-1"></span>Nedenstående video viser installation på en mac med styresystemet Mojave.

### Opret Forbindelse Til Vpn – Skriftlig Vejledning

- 1. Åben programmet "Cisco Secure Client"
- 2. Hvis det er første gang du kobler op, skriv da dette i det "hvide felt":
	- 1. Studerende: vpn.dmjx.dk/stud
	- 2. Underviser: vpn.dmjx.dk/und
	- 3. Administrativ medarbejder: vpn.dmjx.dk/adm
	- 4. Ekstern underviser: vpn.dmjx.dk/stud
- 3. Vælg "Connect"
- 4. Log på med din DMJX mail
- 5. Bekræft login med to-faktorgodkendelse.
- 6. Du er nu logget på VPN
- 7. Når du er færdig med at bruge VPN forbindelsen, bør du logge af VPN. Det gør du ved at klikke på VPN ikonet og vælge "Disconnect"

Husk – det er kun nødvendigt at bruge VPN forbindelse, når du ikke er på campus – og kun til de services, der ligger "bag vores VPN" – eks. bibliotekets services.

### <span id="page-5-0"></span>Opret Forbindelse Til Vpn – Video Vejledning

Nedenstående video viser brug af VPN på en mac med styresystemet Mojave.

<span id="page-5-1"></span>Vpn På En Windows Pc

<span id="page-5-2"></span>Afinstallation Af "Den Gamle Client"

- Åben kontrolpanelet og find "Programmer"
- Vælg "Fjern et program"
- Vælg "Cisco Anyconnect" og vælg af fjerne det/afinstallere det.

<span id="page-6-0"></span>Installation Af Cisco Secure Client – Skriftlig Vejledning

- Gå ind på vpn.dmjx.dk
- I dropdown menuen vælger du:
	- Studerende: "06 DMJX Studerende"
	- Underviser: "05 DMJX Undervisning"
	- Administrativ medarbeider: "04 DMIX Administration"
	- Ekstern underviser: "06 DMJX Studerende"
- Log ind med din DMJX mail og kode (hvis du ikke er på skolens netværk, vil du blive bedt om to-faktorgodkendelse)
- Vælg knappen "Download for Windows" programmet downloades nu.
- Dobbeltklik på din downloadede fil for at installere programmet.
- Følg installationsvejledningen
- Slut af med at klikke på Finish VPN forbindelsen er nu installeret

<span id="page-6-1"></span>Installation Af Cisco Secure Client – Video Vejledning

<span id="page-6-2"></span>Opret Forbindelse Til Vpn – Skriftlig Vejledning

1. Åben programmet "Cisco Secure Client"

- 2. Hvis det er første gang du kobler op, skriv da dette i det "hvide felt":
	- 1. Studerende: vpn.dmjx.dk/stud
	- 2. Underviser: vpn.dmjx.dk/und
	- 3. Administrativ medarbejder: vpn.dmjx.dk/adm
	- 4. Ekstern underviser: vpn.dmjx.dk/stud
- 3. Vælg "Connect"
- 4. Log på med din DMJX mail
- 5. Bekræft login med to-faktorgodkendelse.
- 6. Du er nu logget på VPN
- 7. Når du er færdig med at bruge VPN forbindelsen, bør du logge af VPN. Det gør du ved at klikke på VPN ikonet og vælge "Disconnect"

Husk – det er kun nødvendigt at bruge VPN forbindelse, når du ikke er på campus – og kun til de services, der ligger "bag vores VPN" – eks. bibliotekets services.

<span id="page-7-0"></span>Opret Forbindelse Til Vpn – Video Vejledning